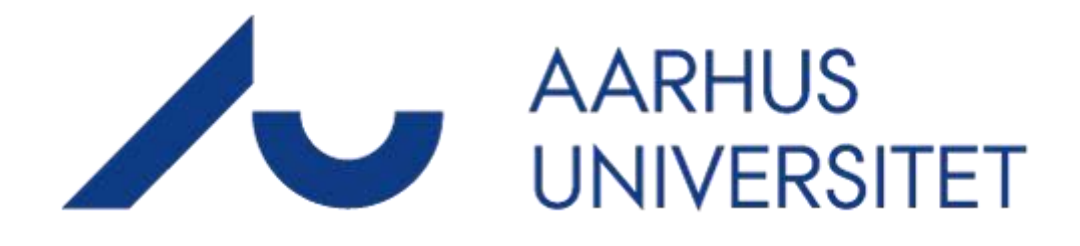

# **AU Timeløn**

### Timelønnede medarbejdere - QUICKGUIDE

#### **TIMEMSYSTEM ApS**

Link: https://au.mtime.dk

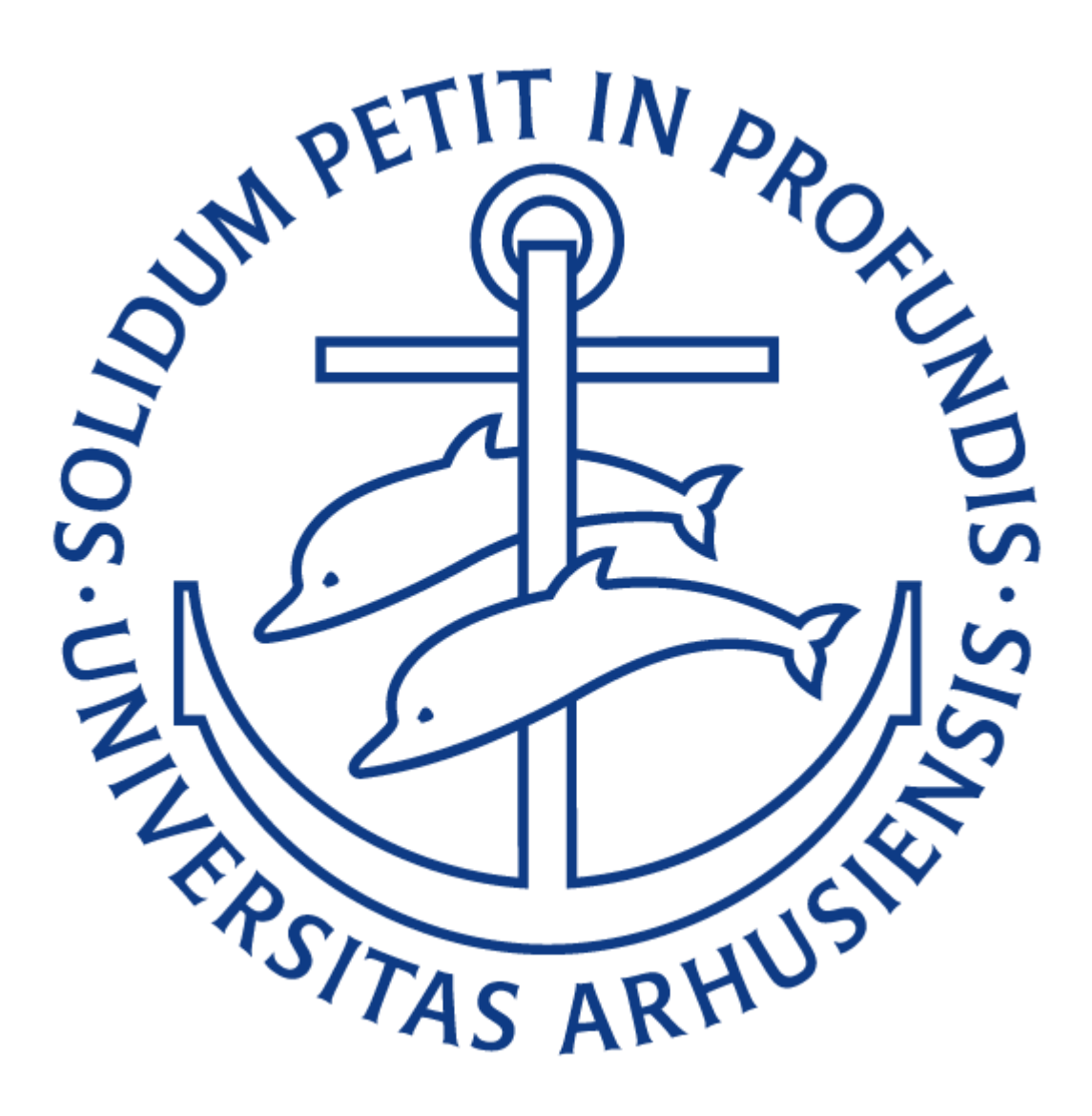

Version 2.0 04-11-2022

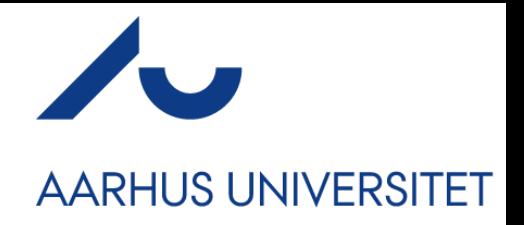

# **Aktivering af konto**

En sekretær eller administrator opretter dig som bruger af AU Timeløn. Når du er blevet oprettet, får du en mail tilsendt, hvorfra du kan aktivere din konto.

Dit brugernavn står i parentes bag dit navn, ovenover aktiveringsknappen. Det er det brugernavn der skal angives, når du skal logge på.

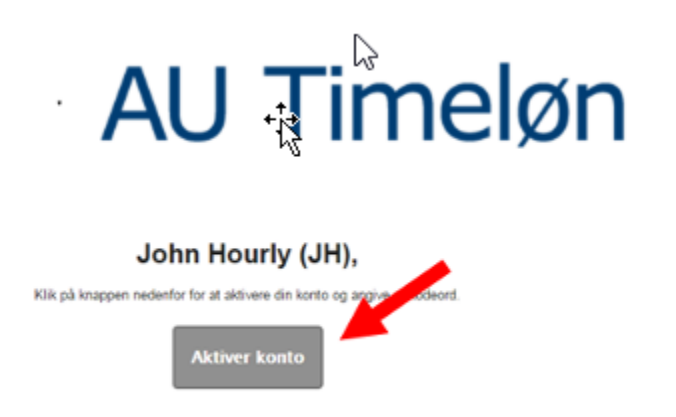

Når du aktivere din konto, bliver du ført over til en hjemmeside. Her skal du selv vælge din adgangskode. Denne adgangskode skal tastes to gange, hvorefter du skal trykke på **Angiv adgangskode**.

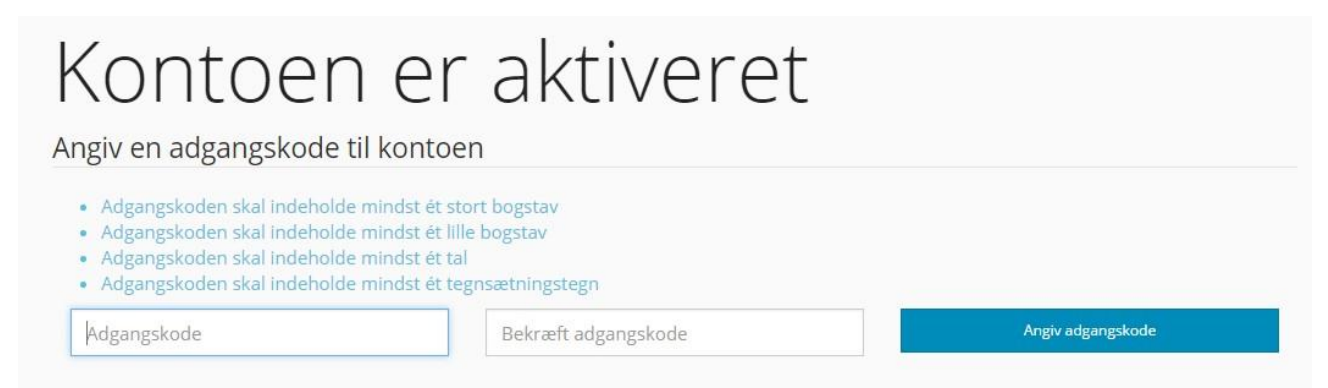

Din konto er nu aktiveret og du kan komme i gang med at registrere.

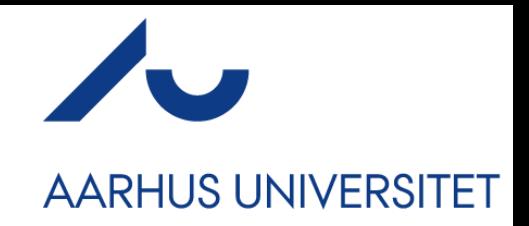

## **Menu navigation**

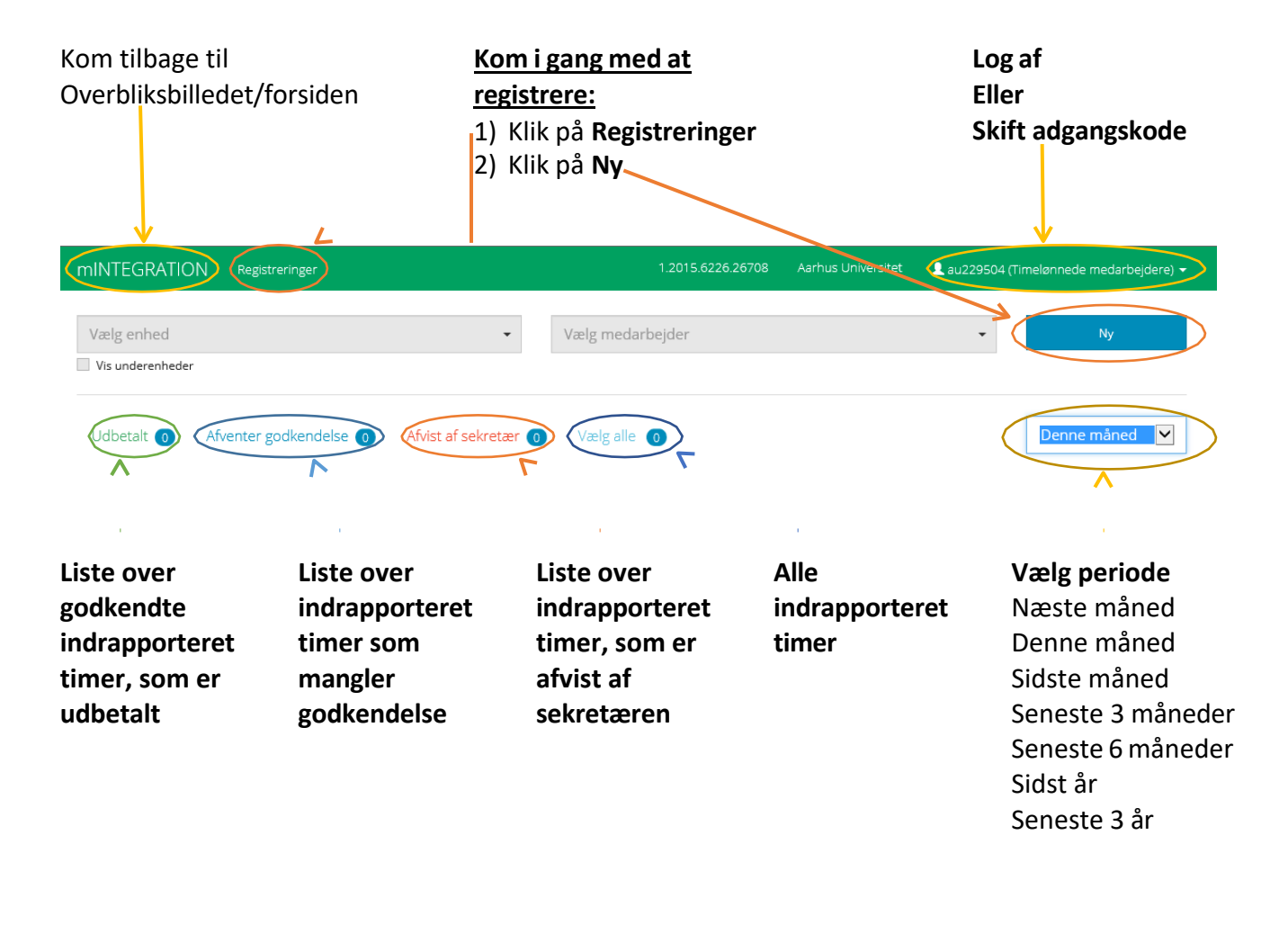

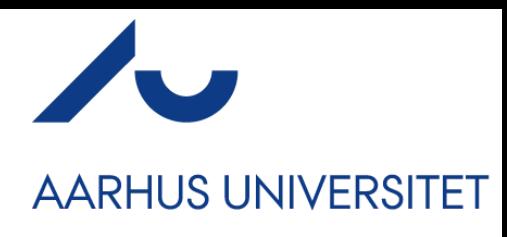

## **Registrering som timelønnet medarbejder**

#### **Registreringsformularen:**

For at udføre en registrering, udfyldes en registreringsformular. Har du valgt at benytte en tidligere oprettet **Skabelon** eller en **Kladde,** kan visse felter være udfyldt på forhånd.

Datofeltet benyttes til at vælge, hvilken dato den indregistrerede værdi tilhører. Det skal altid være den første dag i måned hvor arbejde er udført. Eks. 01.10.2022, med mindre den timelønnet medarbejder er ansat på et andet tidspunkt i måneden eks. 15-10-2022.

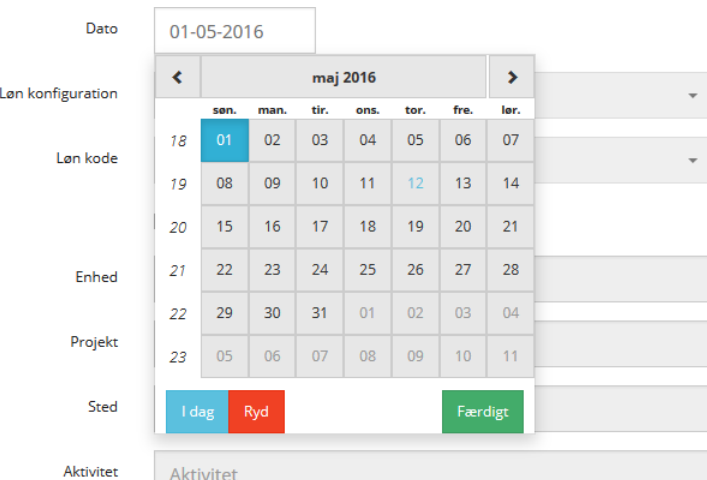

I **lønkonfiguration** menuen kan du vælge hvilken **lønkonfiguration** (eller **jobkategori**) registreringen skal registreres på. Valg af løn konfiguration påvirker hvilke **løn koder** der kan vælges.

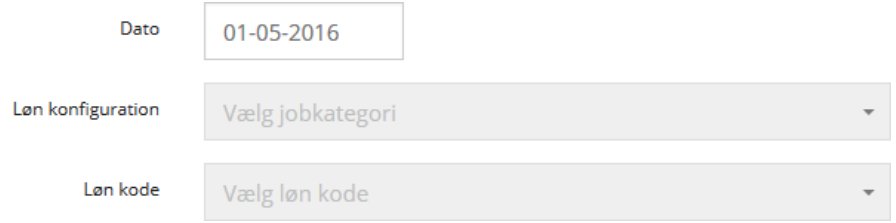

Løn kode afhænger af den valgte **lønkonfiguration** (eller **jobkategori**). **Løn kode** menuen påvirker hvilken værdi der indrapporteres (fx antal timer, vederlag, uger).

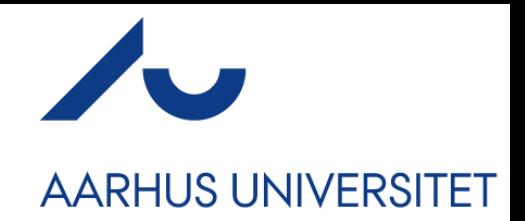

Registreringer foretages som udgangspunkt med de standardværdier brugerens **jobkategori** er blevet oprettet med. Der kan kun varieres i lønkonfiguration og lønkode, hvis **er standardværdiger og slået** fra.

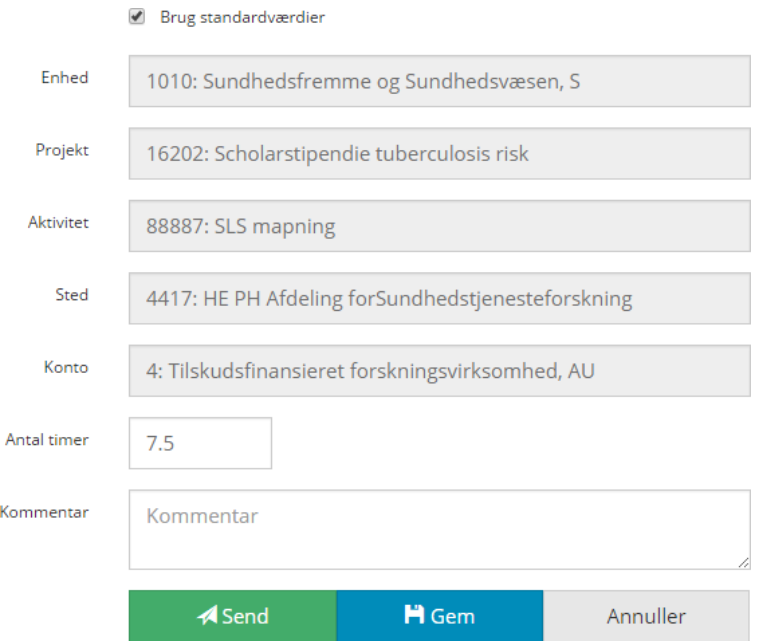

Trykkes der i feltet Slås 'brug standardværdier fra', bliver det muligt for dig at redigere alle værdier som fx. **projekt, aktivitet** m.m. Er du tilknyttet flere enheder, er det muligt at veksle mellem disse. Du skal udfylde 'værdifeltet' (*"Antal timer"* på billedet ovenfor) med den ønskede værdi, før en registrering kan gennemføres. Bemærk at det kan variere om skal tastes en værdi på fx antal timer eller halve timer. **Kommentar**-**feltet** kan udfyldes, hvis man ønsker at informere sekretæren og/eller projektøkonomen om særlige omstændigheder. Disse vil være synlige på den enkelte registrering. Trykker du på **Send,** sendes registreringen videre i systemet, til godkendelse hos sekretæren, som har ansvar for den gældende **enhed.**

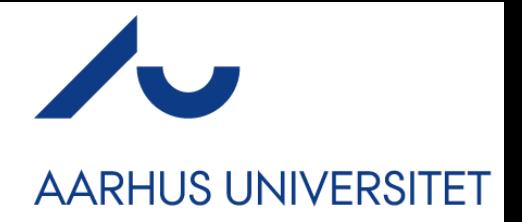

**Husk at du kan få overblik over dine registreringer både på mINTEGRATION forsiden og mere detaljeret på Registreringsforsiden.**

#### **Skabeloner, kladder og tidligere registreringer.**

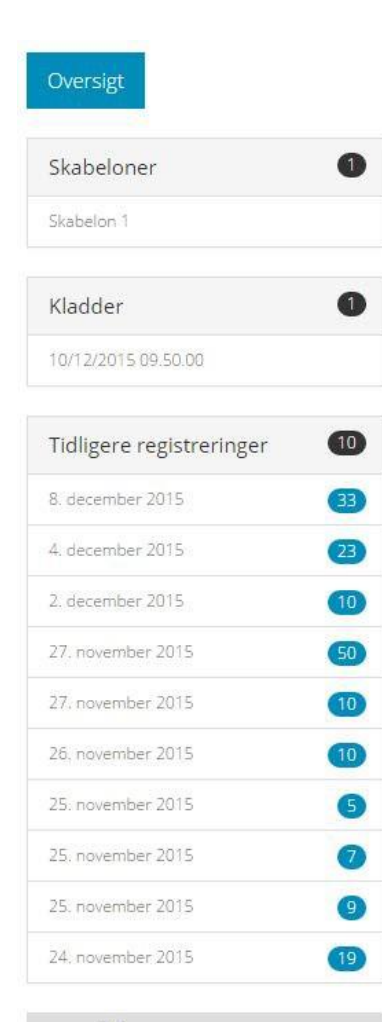

Skabeloner gemmes ved at trykke på H Gem som skabelon knappen, hvorefter de gemmes i skabelon-biblioteket, som illustreret i eksemplet til venstre. Skabeloner gemmes permanent.

**Kladder** er ufuldendte registreringer der endnu ikke er indberettet. Trykker brugeren på knappen på **registreringsformularen** gemmes registreringen i kladde-biblioteket der kan ses til venstre. Kladder gemmes indtil registreringen indberettes.

**Tidligere registreringer** er til for at give brugeren et overblik over hvilke timer brugeren tidligere har registreret. Dette er for at mindske sandsynligheden for at indrapportere dubletter i systemet.

*NB: Dubletter på samme dag bliver afvist af SLS*

H Gem som skabelon

**Har du brug for mere uddybende vejledning i brugen af AU Timeløn, kan du bede sekretæren eller administrator om brugervejledningen for Timelønnede medarbejdere. Dette er blot en quickguide.**